# PROGRAMMING GUIDE INSTALLER VERSION

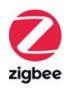

## SOMFY SET & GO® CONNECT

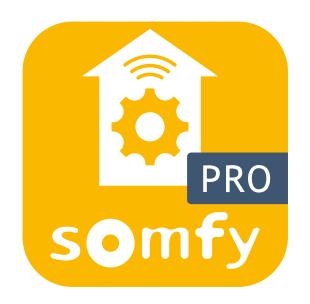

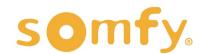

## PROGRAMMING GUIDE

## SOMFY SET & GO® CONNECT

VERSION 1.0 | MAY 2022 | Prepared by PROJECT SERVICES

## **TABLE OF CONTENTS**

| ١.   | INTRODUCTION4                                                                                                    |
|------|----------------------------------------------------------------------------------------------------|
| II.  | OVERVIEW5  DESCRIPTION  RESOURCES & APPLICATIONS  SMART PHONE OR TABLET REQUIREMENTS  MOBILE DEVICE CONFIGURATION |
| III. | INSTALLATION6  CONNECTIONS & INDICATORS  POWER  PLACEMENT                                                         |
| IV.  | SET UP10                                                                                                    |
|      | PROFILE SELECTION                                                                                                 |
|      | APPLICATION SETTINGS                                                                                              |
| ٧.   | COMMISSIONING12                                                                                                   |
|      | CONFIGURE TAHOMA                                                                                                  |
|      | ADD A SOMFY SMART PLUG                                                                                            |
|      | ADD A DRAPERY MOTOR                                                                                               |
|      | SET DRAPERY MOTOR LIMITS                                                                                          |
|      | SET DRAPERY MOTOR "my" POSITION                                                                                   |
|      | ADJUST ADVANCED SETTINGS                                                                                          |
|      | NAME AND TEST THE DEVICE                                                                                          |
|      | ADD A TUBULAR ZIGBEE MOTOR                                                                                        |
|      | SET TUBULAR MOTOR LIMITS                                                                                          |
|      | SET TUBULAR MOTOR "my" POSITION                                                                                   |
|      | ADJUST ADVANCED SETTINGS                                                                                          |
|      | NAME AND TEST THE DEVICE                                                                                          |
|      | ADD A ZIGBEE REMOTE                                                                                               |
|      | PAIR A ZIGBEE REMOTE                                                                                              |
|      | ADD AN RTS PRODUCT                                                                                                |
|      | FINISH INSTALLATION                                                                                               |

## **TABLE OF CONTENTS**

| APPEND | 0IX40                        |
|--------|------------------------------|
| A.     | AVAILABLE COMMANDS & ACTIONS |
| B.     | UNABLE TO READ QR CODE       |
| C.     | MISSING QR CODE              |
| D.     | MOTOR FIRMWARE UPDATE        |
| E.     | ZIGBEE GROUPS                |
| F.     | TEST A PRODUCT               |
| G.     | EDIT OR DELETE A PRODUCT     |

H. MOTOR CONFIGURATION ERROR

## I. INTRODUCTION

The Somfy Organization strength has been demonstrated with 50 years of experience in motorization. As leaders in the shading industry with innovation and modernization solutions for homes and commercial buildings, Somfy offers the widest range of strong, quiet motors and controls for all types of applications and technologies.

#### Who is this Guide for?

This guide is aimed at providing support and guidance to installers for achieving motor setting and programming Zigbee motors prior to installing the TaHoma® Smartphone and Tablet Interface.

#### What does this Guide contain?

The sections of this guide contain walkthroughs and methods of programming Zigbee and adding RTS motors using the Somfy Set & Go® Connect App between the TaHoma system and Smart Shading by Somfy.

This guide discusses the programming of motors with Somfy Set & Go Connect.

For questions or assistance please contact technical support:

(800) 22-SOMFY (76639)

technicalsupport\_us@somfy.com

#### How should this Guide be used?

This guide is intended to be used as a reference manual.

#### DESCRIPTION

Set & Go® Connect is a mobile app dedicated to professionals. Use this quick, simple, and intuitive app to set up and connect Somfy-powered smart shading solutions with Zigbee and RTS technology.

The installer profile consists of configuring the TaHoma and its Zigbee network by adding devices, creating groups, and binding remotes to motors via a mobile device within the project.

#### **RESOURCES & APPLICATIONS**

Visit <u>www.somfypro.com</u> for the following guides:

- Somfy TaHoma Smartphone and Tablet Interface Programming Guide
  - Somfy RTS Pocket Programming Guide

Subscribe to the Somfy YouTube Channel <a href="www.youtube.com/somfysystems">www.youtube.com/somfysystems</a> Visit Somfy U for all the training you need — your pace, your place <a href="www.somfyu.com">www.somfyu.com</a>

Visit the Google Play or iOS App Store for the Somfy Set & Go Connect app:

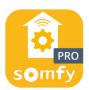

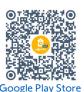

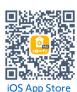

#### SMART PHONE OR TABLET REQUIREMENTS

The Set & Go Connect app is compatible with the following operating systems and software versions:

IOS 11.0+

Android 7.0+

Ensure the app is up to date for the mobile or tablet device

#### MOBILE DEVICE CONFIGURATION

- Bluetooth must be enabled on mobile device
- Must allow permission for camera, local network, location, and cellular data

## **CONNECTIONS & INDICATORS**

## Zigbee Coordinator (ZC)

TaHoma® RTS/Zigbee Smartphone and Tablet Interface #1811731 (With base stand included with TaHoma Interface)

#### **REAR**

## (Included with TaHoma Interface) Connect to line-voltage to power TaHoma Interface

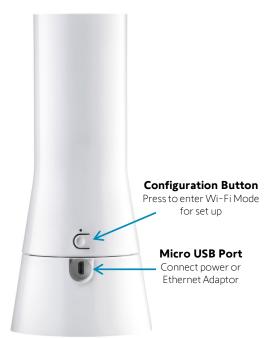

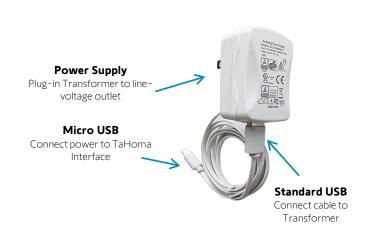

PLUG-IN POWER SUPPLY REQUIRED

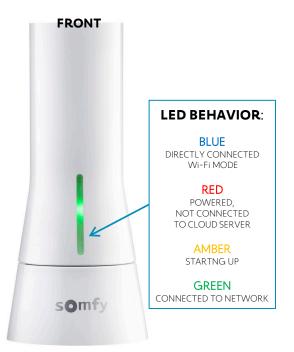

## **Micro USB** Connect to TaHoma Interface for power and Ethernet **Ethernet Port** Connect to network **LED BEHAVIOR:** router or switch **GREEN Micro USB Port** ETHERNET CONNECTION Connect power through Ethernet Adaptor **AMBER** DATA TRANSFER

TaHoma® Ethernet Adaptor #1870470 (Sold Separately) Connect for a wired local area network connection

## Zigbee Routers (ZR)

#### **SOMFY ZIGBEE SMART PLUG & REPEATER #1800127**

Ensure the Smart Plug is plugged into a properly powered outlet. PRESS & HOLD the LED button while installing in an outlet to pair to TaHoma system.

#### **DRAPERY MOTOR**

Ensure the motor has proper power.
Use the Set & Go® Connect or TaHoma App to SCAN the QR code of the Zigbee module to add the drapery motor into the TaHoma system.

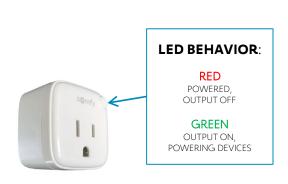

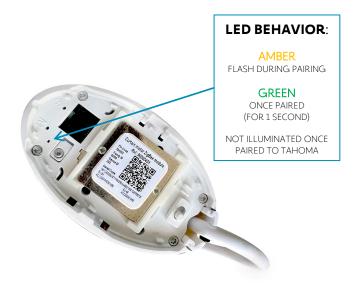

## Zigbee End Devices (ZED)

#### WIREFREE MOTOR

Ensure the motor has proper power.
Using a small paper clip or similar, BRIEFLY PRESS the recessed
PROGRAMMING BUTTON located on the head of the motor, or plug in
the battery supply/charger.

#### WAKING THE MOTOR:

The motor will jog (briefly move up and down), and the LED will illuminate **GREEN** for 2 seconds. The LED will blink **AMBER** continuously during the setup process.

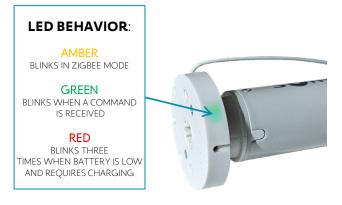

#### **SITUO® 1 & 4 ZIGBEE REMOTES**

Ensure the remote is powered. PRESS any button to illuminate the LED(s). **RED** LED(s) illuminate to confirm Zigbee signal transmission.

The LED(s) will not illuminate if the battery is discharged.

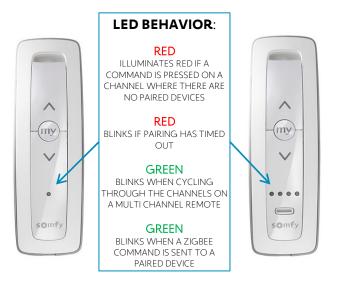

## POWER

## TaHoma Interface

- **A** Ethernet Adaptor
- 1 Yellow light indicates data transfer
- **2** Green light indicates Ethernet connection
- **B** TaHoma® RTS/Zigbee Smartphone & Tablet Interface
- **C** USB Power Supply
- **D** Ethernet Cable
- Ethernet Router or Network Switch

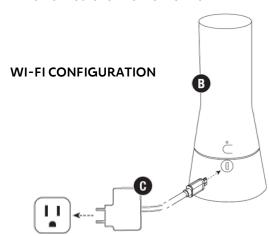

Ensure the Ethernet Adaptor is connected between the USB Power Supply and the TaHoma Interface prior to configuration.

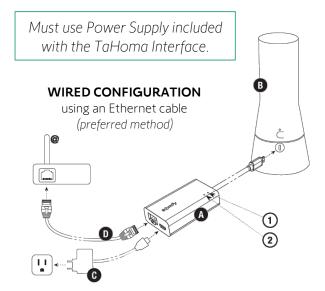

## **Motors**

| Motor Types       | Description                                                                                                    | Products       |
|-------------------|----------------------------------------------------------------------------------------------------|----------------|
| Sonesse 40 Zigbee | The Sonesse 40 AC Zigbee motor comes standard with a 11.5 ft. integrated power cable. Apply 120V 60Hz power, based on local codes, to the motor before proceeding.                                                                                                    | Power INS      |
| Drapery Zigbee    | The Glydea® Ultra 35 & 60 Zigbee come with a 10 ft. cable with molded NEMA 5-15 plug that can be plugged into a 120V outlet.                                                                                                    |                |
| WireFree Zigbee   | Lithium-lon(Li-lon) motors  External power supply is required to charge the battery.  Batteries are embedded in the body of the motors.  All batteries must be charged prior to installation.  External battery motors  External power source, such as an Li-lon external battery pack, or a plug-in power supply, is required. | somry<br>south |

#### PLACEMENT

#### **ZIGBEE**

Place the TaHoma using the following criteria for Zigbee:

- Whole House Control with one TaHoma
- Stay within 23 feet between Zigbee devices for best performance
- Powered devices are Zigbee routers extending mesh network radio range
- For every 6 WireFree Zigbee motors, add a Smart Plug
- Be sure that plug-in Zigbee devices are using powered outlets

Refer to the Programming Guide for TaHoma Zigbee & RTS for additional details.

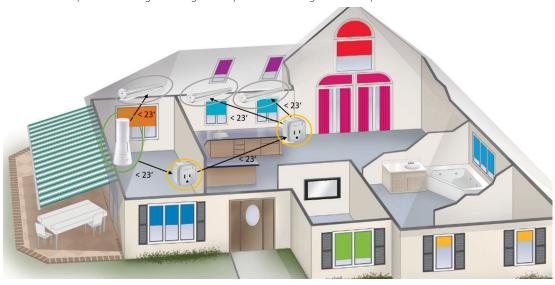

#### WHOLE HOUSE CONTROL

#### **RTS**

Place the TaHoma using the following criteria when installing one or more Interfaces:

- Single Zone control (Room Control)
- Whole House Control (up to 10 TaHoma Interfaces)
- Stay within 25-35 feet of the RTS motors for best performance

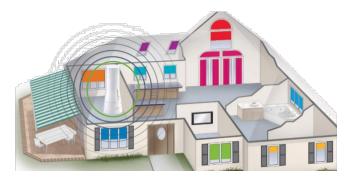

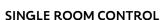

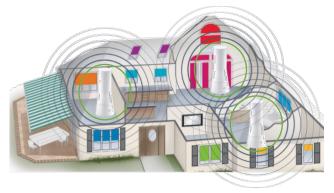

WHOLE HOUSE CONTROL

#### PROFILE SELECTION

When launching the app for the first time, begin from step 2. To set the profile to Installer, follow the steps below.

- 1. SELECT "Change profile"
- 2. In the Installer section, SELECT one of the following:
  - "Zigbee devices only"
  - "RTS devices only"
  - "Zigbee & RTS devices"

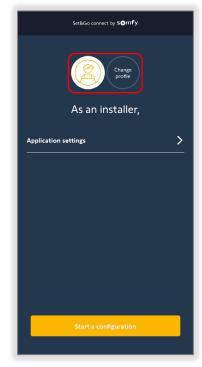

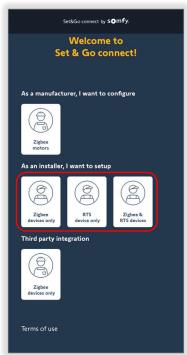

- 3. SELECT "OK" to enable Bluetooth NOTE: Stay within 10 feet for Bluetooth range.
- 4. SELECT "I agree" NOTE: This will only be required to do once for first time users.

To start configuration, go to the <u>Configure TaHoma section</u>.

To change a Zigbee channel or to do maintenance on a Zigbee motor, go to the next page.

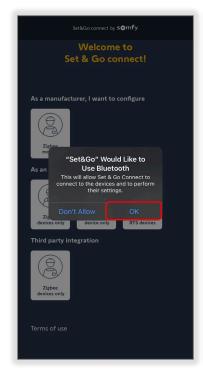

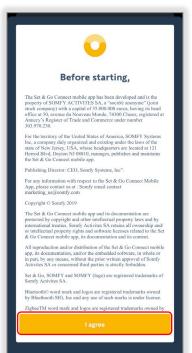

## APPLICATION SETTINGS

To set the Zigbee channel or to perform motor maintenance, follow the steps below.

- 1. SELECT "Application settings"
  - Zigbee channel Default is automatic (recommended)

NOTE: Zigbee channel cannot be changed after devices are added. To change the Zigbee channel, the Zigbee network needs to be destroyed, and the pairing process must be repeated.

- Motor maintenance Allows connection to a Zigbee motor directly by scanning the QR code to make the following adjustments without the need to connect to the TaHoma Interface:
  - Adjust the motor limits
  - Change rotation direction
  - Set a "my" position
  - Adjust Advance settings
  - Rename the motor

NOTE: Motors must be in Bluetooth mode. Stay within 10 feet for Bluetooth range.

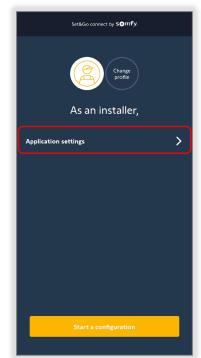

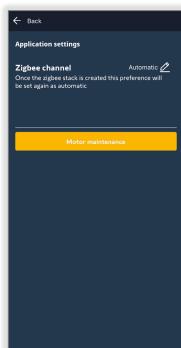

## V. COMMISSIONING

#### **CONFIGURE TAHOMA**

To configure TaHoma, follow the steps below.

For multiple TaHoma installations, each TaHoma must be configured individually (RTS only).

To connect the TaHoma via Ethernet, ensure that the Ethernet Adaptor is plugged in with the power cable connected.

- 1. ENSURE Installer Profile is selected, see Profile Selection in the Set Up Section
- 2. SELECT "Start a configuration"
- 3. FOLLOW the on-screen instructions:
  - Unplug the ethernet cable from the Ethernet Adaptor (sold separately)
  - Power up the TaHoma and wait for a RED LED
  - PRESS & HOLD the configuration button on the back of the TaHoma until the LED turns BLUE
- 4. SELECT "Next step"
- 5. SCAN the QR code on the base of the TaHoma

NOTE: Best practice is to scan the product label instead of the box label.

For dark images, SELECT the Flash icon on the device's camera.

6. SELECT "Join" to connect to the TaHoma Wi-Fi

NOTE: Connection to the TaHoma Wi-Fi will be lost when phone/tablet is out of range.

While connecting to the TaHoma Wi-Fi, some mobile devices will disconnect and connect to a known Wi-Fi or LTE. A popup message may appear with an option to stay connected to the TaHoma Wi-Fi, SELECT the option to stay connected.

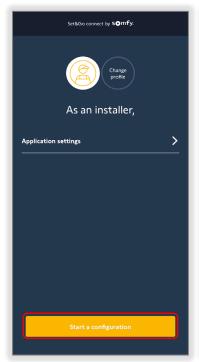

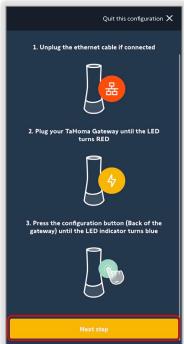

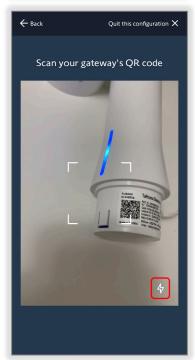

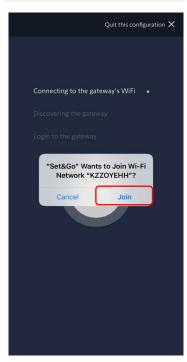

This operation may take a few minutes:

- Connecting to the gateway's Wi-Fi
- Discovering the gateway
- Login to the gateway

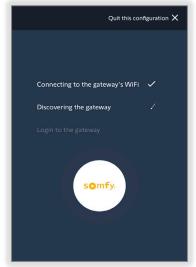

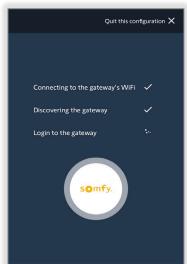

- 7. SELECT "Continue"
- 8. The app will suggest a location using phone/tablet location, SELECT a country from the drop-down list to change the location
- 9. SELECT "Confirm the location"

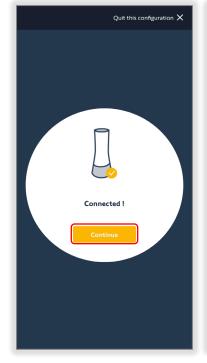

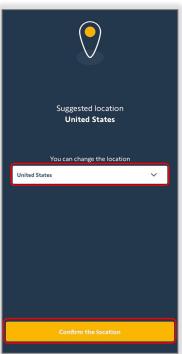

#### 10. SELECT "Configuration" when ready to add devices

Zigbee Network will be created for the following Installer Profile:

- "Zigbee devices only"
- "Zigbee and RTS devices"

**Zigbee** — Refer to the following sections:

- Add A Somfy Smart Plug
- Add A Drapery Motor
- Add A Tubular Zigbee Motor
- Add A Zigbee Remote

RTS — Refer to the following section:

• Add An RTS Product

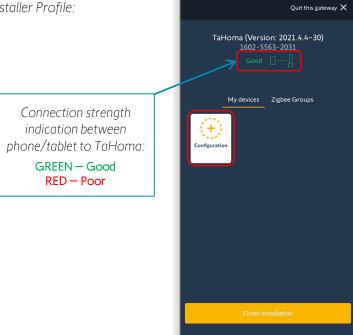

#### ADD A SOMFY SMART PLUG

To add a Somfy Smart Plug, follow the steps below.

1. SELECT "Zigbee" protocol

NOTE: For setting up multiple gateways in the Installer Profile — Zigbee and RTS device, <u>all Zigbee devices must be paired on</u> the same gateway.

2. SELECT "OK, I understand."

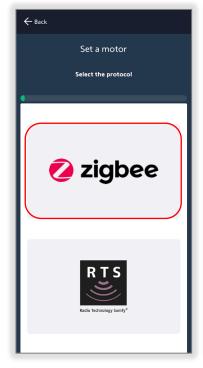

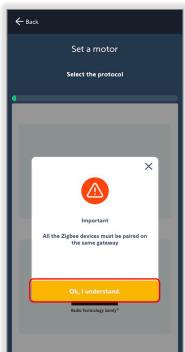

#### Understanding the order of installation

- Wired devices such as smart plugs and AC wired motors, which will act as repeaters
- WireFree motors
- Remote controls

NOTE: SELECT the check box to not show this tip again. To reactivate the tip, the app must be reinstalled.

3. SELECT "Start"

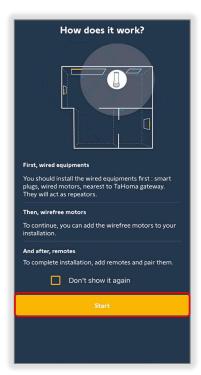

4. SCAN the QR code on back of the Smart Plug

NOTE: If missing the QR code or unable to scan the QR code, see  $\underline{Appendix B}$ 

- 5. FOLLOW the on-screen instructions:
  - PRESS & HOLD the button on the smart plug while plugging it into a socket
  - Keep PRESSING until the LED illuminates solid RED, then RELEASE

Pairing mode will timeout in 40 seconds

- 6. SELECT "OK, done"
- 7. SELECT "Finish"

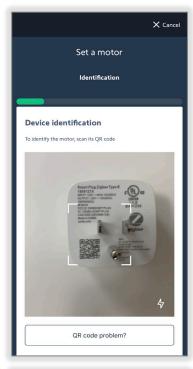

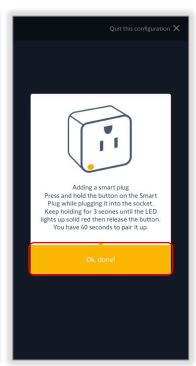

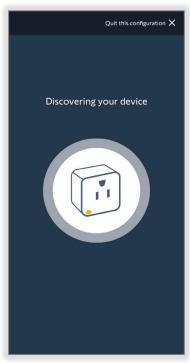

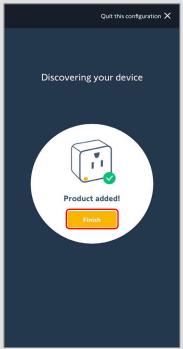

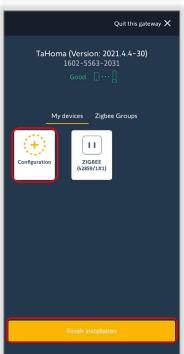

- 8. To add more devices, SELECT "Configuration" to repeat the process
- 9. To complete the installation, SELECT "Finish Installation" and refer to the Finish Installation section

To create Zigbee groups, see Appendix E.

To test Zigbee products, see Appendix F.

To edit or delete Zigbee products, see Appendix G.

#### ADD A DRAPERY MOTOR

To add a drapery motor, follow the steps below.

1. SELECT "Zigbee" protocol

NOTE: For setting up multiple gateways in the Installer Profile — Zigbee and RTS device, <u>all Zigbee devices must be paired on</u> the same gateway.

2. SELECT "OK, I understand."

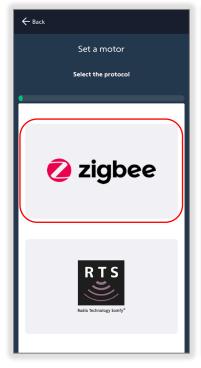

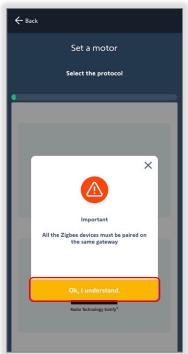

#### Understanding the order of installation

- Wired devices such as smart plugs and AC wired motors, which will act as repeaters
- WireFree motors
- Remote controls

NOTE: SELECT the check box to not show this tip again. To reactivate the tip, the app must be reinstalled.

3. SELECT "Start"

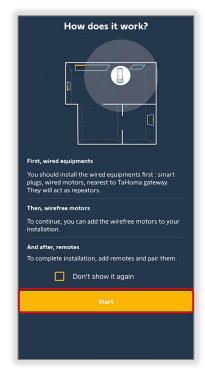

#### 4. SCAN the motor QR code

If missing the QR code or unable to scan the QR code, see Appendix B.

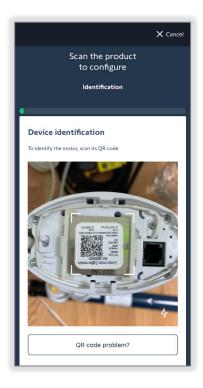

The app will now scan for the motor, connect to the motor and load the configuration. Once successfully connected, the motor will jog once.

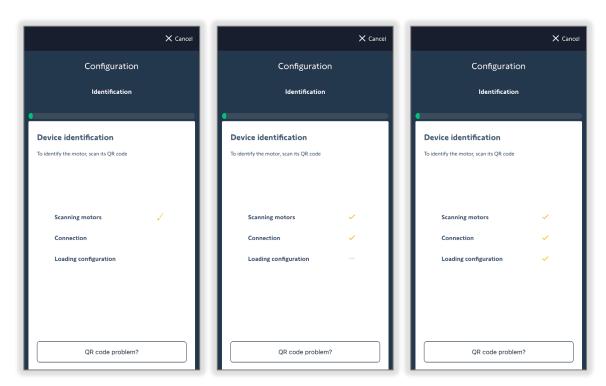

Firmware updates for Zigbee products may be required at this time; see Appendix D to update motor firmware.

#### SET DRAPERY MOTOR LIMITS

To set limits on a drapery motor, follow the steps below. NOTE: Proceed with the following steps to continue, whether or not limits are already set.

1. SELECT "Next step"

Do not press the directional buttons at this time

Naming the motor can be done on the last step

- 2. SELECT "Launch the move"

  The drapery motor will move to detect the end limits automatically
- 3. SELECT "Done. Continue settings"

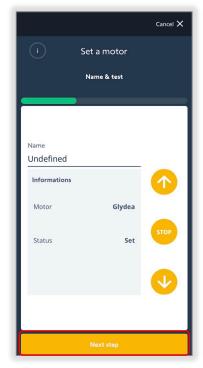

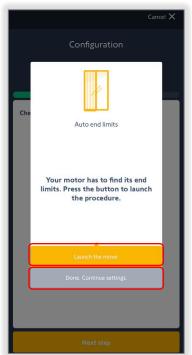

4. PRESS & HOLD the "Open" or "Close" button to check the direction of the motor

**To modify the rotation**, SELECT the REVERSE button to jog the motor

Check the direction again using the "Open" or "Close" button

5. SELECT "Next step"

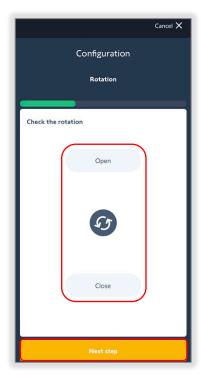

6. To readjust the set limits, SELECT the "Up limit" or "Down limit" button

Use the UP or DOWN button to move the motor to the desired limit

When complete, SELECT the *GREEN* checkmark

7. SELECT "Next step" when complete

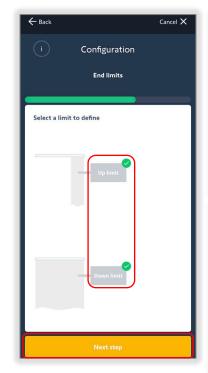

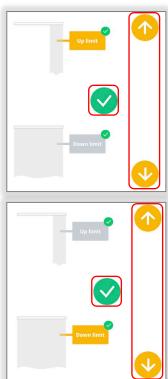

## SET DRAPERY MOTOR "my" POSITION

To set the "my" position for a drapery motor, follow the steps below.

- 1. PRESS & HOLD the UP or DOWN button to move the motor to the desired "my" position
- 2. SELECT the **GREEN** checkmark to set the "my" position

The motor will jog once

3. SELECT "Next step" when complete

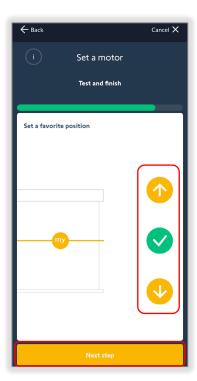

#### ADJUST ADVANCED SETTINGS

To set additional settings for a Drapery motor, follow the steps below.

- 1. SELECT "Advanced settings"
- 2. Use the slider to adjust the speed of the motor

Quiet: 4.9 inch/second Faster: 7.86 inch/second

NOTE: Glydea® Ultra 35/60 is equipped with a speed toggle switch(Hi-speed and Silent mode) on the bottom of the motor. This switch will override any speed changes made using the Set & Go Connect app.

3. SELECT "Validate" when complete

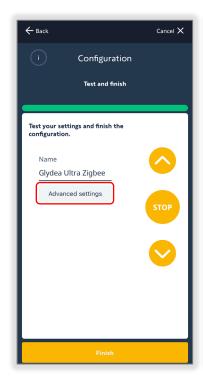

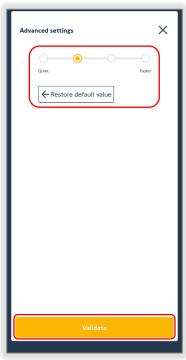

#### NAME AND TEST THE DEVICE

To name and test the device, follow the steps below.

#### Name the device:

- 1. SELECT the "Name" field
- 2. ENTER a name for the device
- 3. SELECT "OK, save this name!"

#### Test the device:

- 1. PRESS the UP, DOWN, or STOP button to test the motor
- 2. SELECT "Finish" when complete

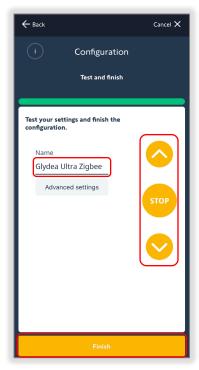

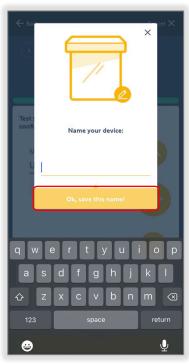

3. SELECT "Ok, done"

The motor will jog to confirm

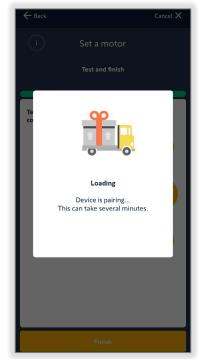

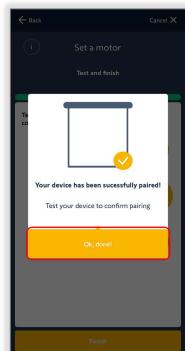

- 4. To add more devices, SELECT "Configuration" to repeat the process
- 5. To complete the installation, SELECT "Finish Installation" and refer to the <u>Finish</u> <u>Installation section</u>

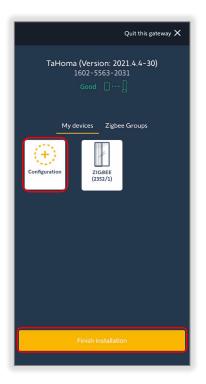

To create Zigbee groups, see Appendix E.

To test Zigbee products, see Appendix F.

To edit or delete Zigbee products, see Appendix G.

#### ADD A TUBULAR ZIGBEE MOTOR

To add a tubular Zigbee motor, follow the steps below.

#### 1. SELECT "Zigbee" protocol

NOTE: For setting up multiple gateways in the Installer Profile — Zigbee and RTS device, <u>all Zigbee devices must be paired on the same gateway</u>.

2. SELECT "OK, I understand."

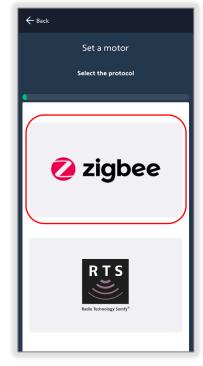

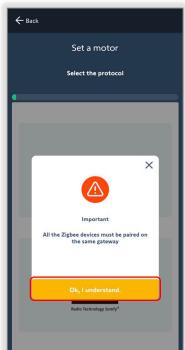

#### Understanding the order of installation

- Wired devices such as smart plugs and AC wired motors, which will act as repeaters
- WireFree motors
- Remote controls

NOTE: SELECT the check box to not show this tip again. To reactivate the tip, the app must be reinstalled.

3. SELECT "Start"

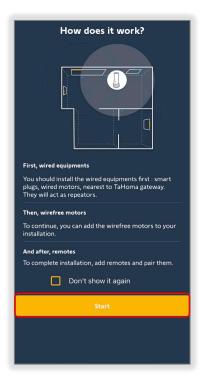

4. SCAN the motor QR code

If adding an AC tubular motor, continue to next page

If adding a WireFree tubular motor, continue to step 5

NOTE: If missing the QR code or unable to scan the QR code, see  $\underline{\text{Appendix B}}$ .

NOTE: When scanning a WireFree Zigbee motor, a message will pop up asking if there are any remaining Smart Plugs or AC Zigbee motors to be added, add them before proceeding.

5. SELECT "Continue with WireFree motors"

For WireFree motors that require limit setting, continue to next page.

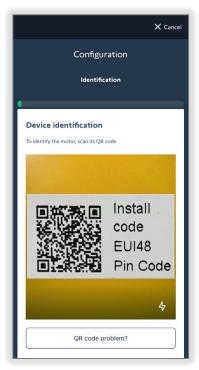

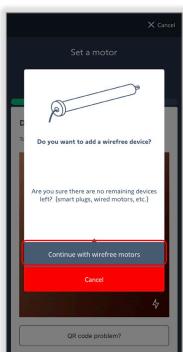

For WireFree motors that are preprogrammed with limits by the window covering manufacturer, follow the onscreen instruction to exit delivery mode:

- 1. SELECT "Step 1"
- 2. PRESS & HOLD the PROGRAMMING BUTTON on the motor head until the motor jogs once, a GREEN LED will illuminate for 1 second
- 3. SELECT "Ok, done and retry"

  No need to scan the QR code again, the app will automatically start scanning for the motor

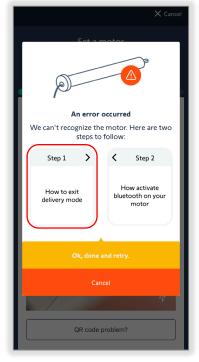

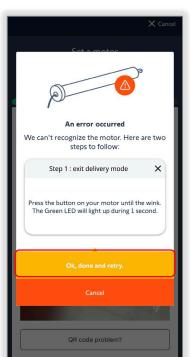

The app will now scan for the motor, connect to the motor and load the configuration. Once successfully connected, the motor will jog once.

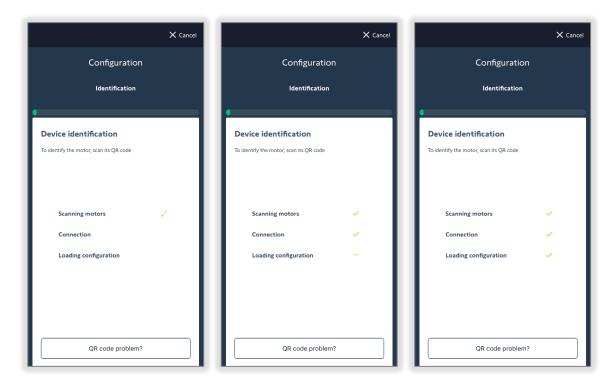

Firmware updates for Zigbee products may be required at this time; see <u>Appendix D</u> to update motor firmware.

#### SET TUBULAR MOTOR LIMITS

To set limits on a tubular motor, follow the steps below.

1. PRESS & HOLD the UP or DOWN button to check the direction of the motor

**To modify the rotation**, SELECT the REVERSE button to jog the motor

Check the direction again using the UP or DOWN button

2. SELECT "Next step"

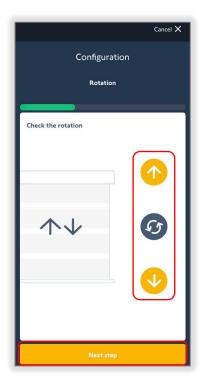

#### Understanding MANU (manual) and AUTO

MANU (default): When MANU is selected, the UP and DOWN buttons operate in a momentary fashion

- PRESS & HOLD moves the motor in the direction until the UP or DOWN button is released
- PRESS & RELEASE moves the motor UP or DOWN in small increments

**AUTO**: When AUTO is selected, the UP and DOWN buttons operate the motor in direction pressed until stopped

- PRESS & RELEASE moves the motor in direction pressed until stopped
- STOP button stops the motor

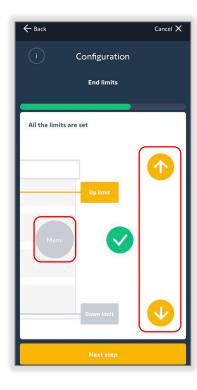

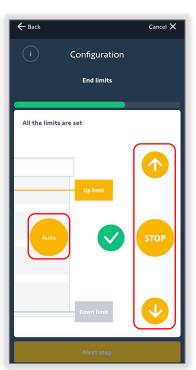

#### Set limits in Manu (manual) mode:

- 3. SELECT the Manu button
- 4. SELECT the "Up limit" button
- 5. PRESS & HOLD the UP button to move the motor to the desired upper limit
- 6. SELECT the GREEN checkmark to set the upper limit

The motor will jog to confirm the limit has been set

- 7. SELECT the "Down limit" button
- 8. PRESS & HOLD the DOWN button to move the motor to the desired lower limit
- 9. SELECT the GREEN checkmark to set the lower limit

The motor will jog to confirm the limit has been set

10. SELECT "Next step" when complete

When complete, both "Up limit" and "Down limit" buttons will have a *GREEN*checkmark

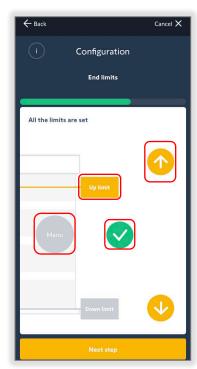

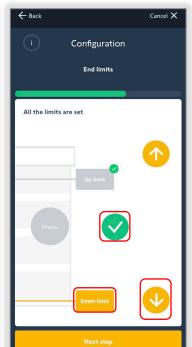

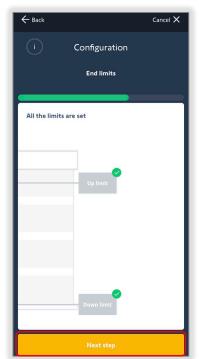

For WireFree Motors: When confirming upper or lower limits that are too close to each other, the error message pictured here will pop up in the app. SELECT "OK" to readjust the limits.

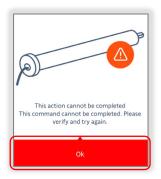

#### Set limits in Auto mode:

- 3. SELECT the Auto button
- 4. SELECT the "Up limit" button

The motor will move in the UP direction continuously until the STOP button is pressed

- 5. SELECT the "STOP" button at the desired upper limit
- 6. SELECT the GREEN checkmark to set the upper limit

The motor will jog to confirm the limit has been set

7. SELECT the "Down limit" button

The motor will move in the DOWN direction continuously until the STOP button is pressed

- 8. SELECT the "STOP" button at the desired lower limit
- 9. SELECT the GREEN checkmark to set the lower limit

The motor will jog to confirm the limit has been set

10. SELECT "Next step" when complete

When complete, both "Up limit" and "Down limit" buttons will have a *GREEN*checkmark

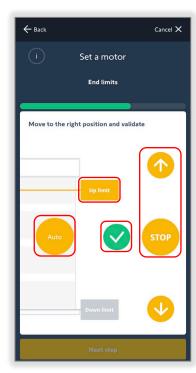

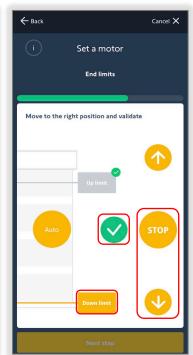

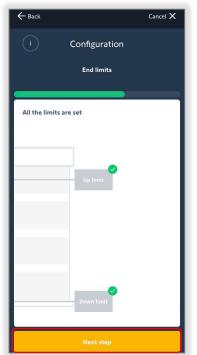

For WireFree Motors: When confirming upper or lower limits that are too close to each other, the error message pictured here will pop up in the app. SELECT "OK" to readjust the limits.

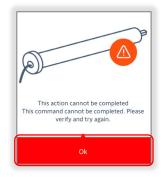

## SET TUBULAR MOTOR "my" POSITION

To set the "my" position for a tubular motor, follow the steps below.

- 1. PRESS & HOLD the UP or DOWN button to move the motor to the desired "my" position
- 2. SELECT the **GREEN** checkmark to set the "my" position

The motor will jog once

3. SELECT "Next step"

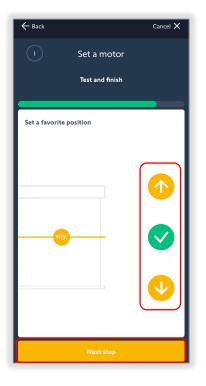

#### ADJUST ADVANCED SETTINGS

To set additional setting for DC motors only, follow the steps below.

#### WireFree motor only:

NOTE: AC tubular motors do not have Advanced settings.

- 1. SELECT "Advanced settings"
- 2. Maximize the Speed section: MOVE the slider to adjust the speed of the motor between 10 rpm and 28 rpm

Default speed is 20 rpm

Soft start/Soft stop: TOGGLE the function ON or OFF

3. SELECT "Validate" when complete

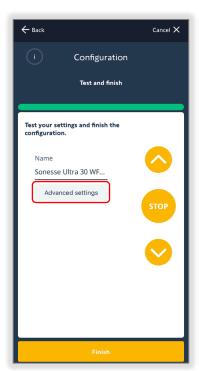

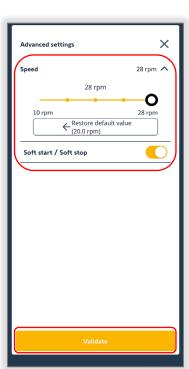

#### NAME AND TEST THE DEVICE

To name and test the device, follow the steps below.

#### Name the device:

- 1. SELECT the "Name" field
- 2. ENTER a name for the device
- 3. SELECT "OK, save this name!"

#### Test the device:

- 1. PRESS the UP, DOWN, or STOP buttons to test the motor
- 2. SELECT "Finish" when complete

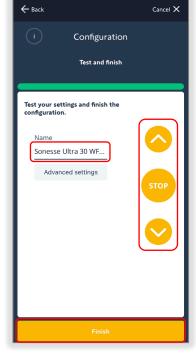

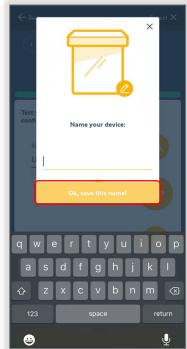

3. SELECT "Ok, done"

The motor will jog once

- 4. To add more devices, SELECT "Configuration" to repeat the process
- 5. To complete the installation, SELECT "Finish Installation" and refer to the Finish Installation section

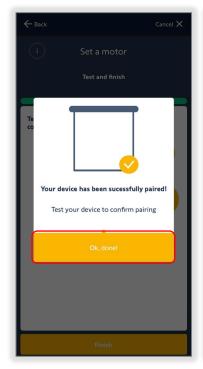

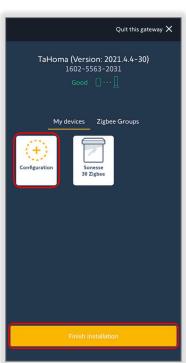

To create Zigbee groups, see Appendix E.

To test Zigbee products, see Appendix F.

To edit or delete Zigbee products, see Appendix G.

#### ADD A ZIGBEE REMOTE

To add a Zigbee remote, follow the steps below.

1. SELECT "Zigbee" protocol

NOTE: For setting up multiple gateways in the Installer Profile — Zigbee and RTS device, <u>all Zigbee devices must be paired on</u> the same gateway.

2. SELECT "Ok, I understand."

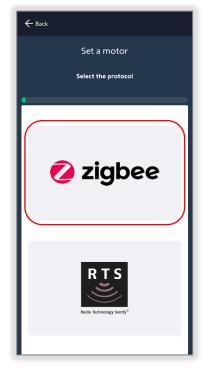

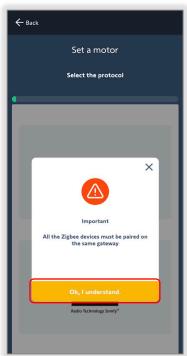

## Understanding the Order of installation

- Wired devices such as smart plugs and AC wired motors, which will act as repeaters
- WireFree motors
- Remote controls

NOTE: SELECT the check box to not show this tip again. To reactivate the tip, the app must be reinstalled.

- 3. SELECT "Start"
- 4. SCAN the QR code on back of the Situo Remote

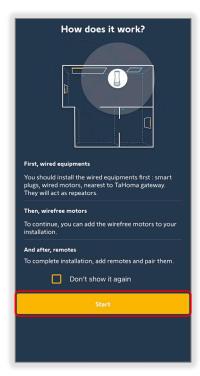

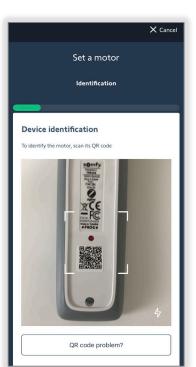

5. SELECT "Ok"

6. PRESS & HOLD the PROGRAMMING BUTTON on the back of the remote control until the LED starts blinking GREEN

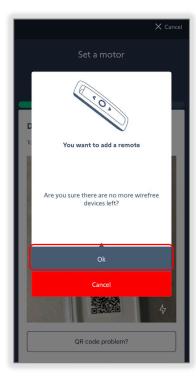

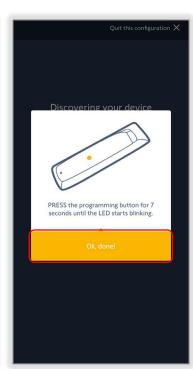

- 7. SELECT "OK, done"
- 8. SELECT "Finish"
- 9. To add more devices, SELECT "Configuration" to repeat the process
- 10. To complete the installation, SELECT "Finish Installation" and refer to the Finish Installation section

To pair a Zigbee remote, refer to the <u>Pair a Zigbee Remote section</u> on the next page.

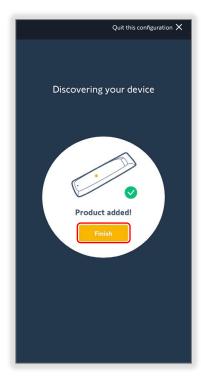

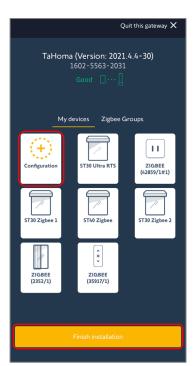

To create Zigbee groups, see Appendix E.

To test Zigbee products, see Appendix F.

To edit or delete Zigbee products, see Appendix G.

## PAIR A ZIGBEE REMOTE

To pair a Zigbee remote or Zigbee groups, follow the steps below.

- 1. SELECT the Zigbee remote to pair
- 2. SELECT a Channel to pair
- 3. SELECT "Configuration"

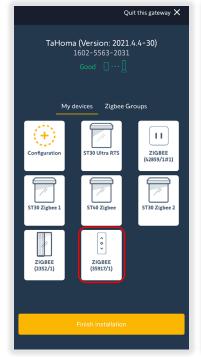

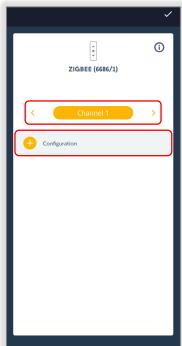

- 4. SELECT the Zigbee product or Group to pair
- 5. SELECT "Select"

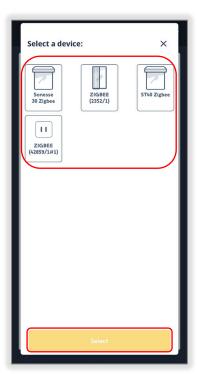

- 6. PRESS & RELEASE the PROGRAMMING BUTTON on the back of the remote
- 7. SELECT "Ok, done!"

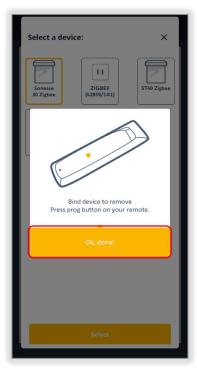

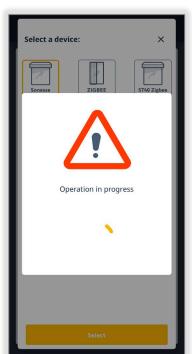

8. SELECT "Ok

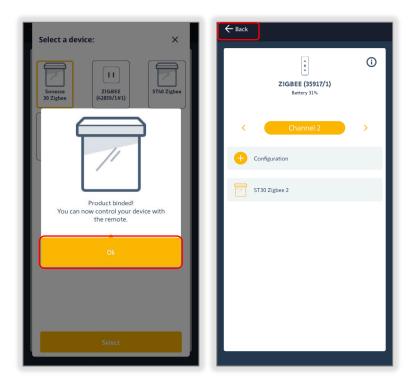

- 9. To pair more Zigbee devices, follow steps above
- 10. To complete the installation, SELECT "Back," then SELECT "Finish Installation" and refer to the <u>Finish Installation section</u>

To test Zigbee products, see Appendix F.

To edit or delete Zigbee products, see Appendix G.

## **ADD AN RTS PRODUCT**

To add an RTS product, follow the steps below.

- 1. SELECT "RTS" protocol
- 2. SELECT a Product Profile
- 3. SELECT "Next step"

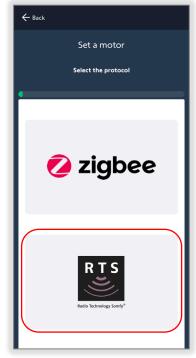

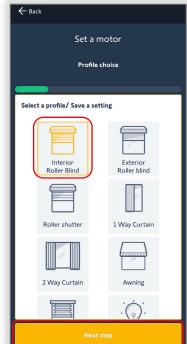

- 4. ENTER the name in the Edit field for the RTS product
- 5. SELECT "Next"

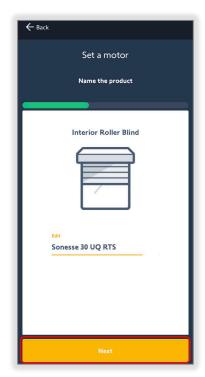

- 6. FOLLOW the on-screen instructions:
  - SELECT the channel on the RTS remote
  - PRESS & HOLD the PROGRAMMING BUTTON on the back of the remote control until the motor jogs once
- 7. SELECT "Next"

The motor will jog

- 8. SELECT a command (UP, DOWN, MY, or STOP)
- 9. SELECT "Yes, it moved" OR SELECT "No, it did not move" to try again
- SELECT "Add device to this group" to create a group for RTS motors OR SELECT "Finish" when complete

- 11. To add more devices, SELECT "Configuration" to repeat the process
- 12. To complete the installation, SELECT "Finish Installation" and refer to the Finish Installation section

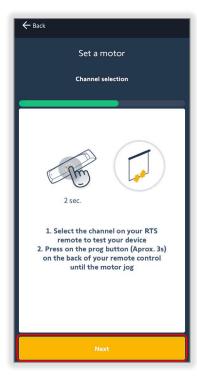

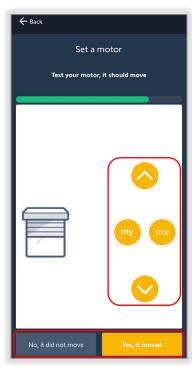

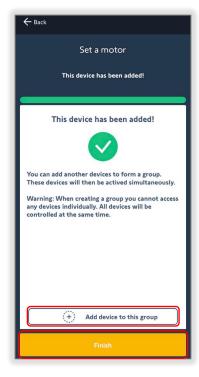

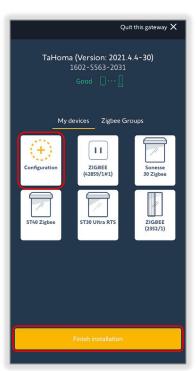

To test Zigbee products, see Appendix F.

To edit or delete Zigbee products, see Appendix G.

# FINISH INSTALLATION

To finish the installation and connect the TaHoma to the network, follow the steps below.

- 1. SELECT "Finish installation"
- 2. SELECT the network connection method
  - Ethernet requires TaHoma Ethernet Adaptor (Sold Separately)
  - Wi-Fi Requires Wi-Fi credentials
  - I don't want to connect it

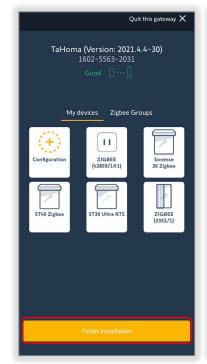

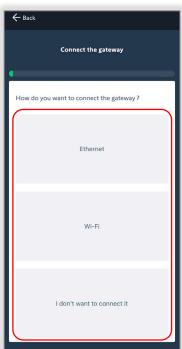

I don't want to connect it— Select this option for the following:

- The TaHoma network connection was previously configured
- A site with no internet access, but will be configured at a later time

NOTE: An internet connection will be required to operate devices

Ethernet Connection — TaHoma® Ethernet Adaptor #1870470 (Sold Separately)

- 1. SELECT "Ethernet"
- 2. PLUG IN the ethernet cable into the adaptor, then SELECT "Next"

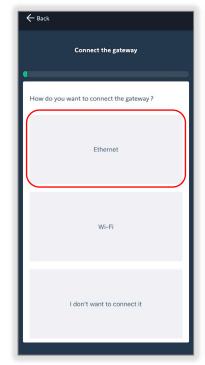

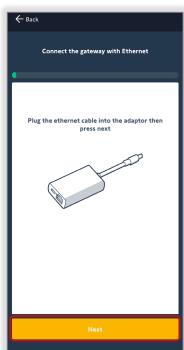

- 3. The TaHoma LED will change from BLUE to RED to GREEN
  - SELECT "Yes, my box is GREEN"
  - Or SELECT "No, it is still BLUE after 30 seconds"
- 4. SELECT "Send a link to the end-user"

An email app will open with a link to the end-user app

Account creation will be required for the end-user

5. SELECT "Quit installation" when complete

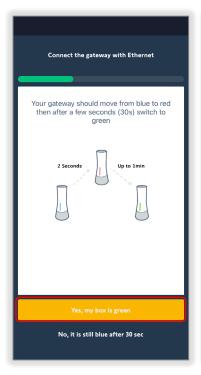

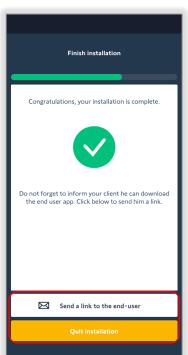

#### Troubleshooting:

- Ensure the ethernet cable is plugged into the Ethernet Adaptor
- A "click" can be heard when properly inserted
- Ensure no blocked ports on a managed network
- Request the network manager for a DHCP Reservation via MAC Address
- Check to confirm the LEDs are illuminated on the Ethernet Adaptor

**Wi-Fi Connection** — End-user Wi-Fi Credentials required (SSID and password)

- 1. SELECT "Wi-Fi"
- 2. ENTER the Wi-Fi Credentials These fields are case sensitive

If the same Wi-Fi credentials were entered for the mobile device being used, SELECT "Copy last Wi-Fi name and password"

3. SELECT "Connect the gateway"

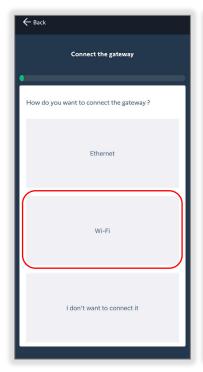

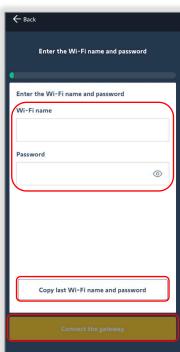

- 4. The TaHoma LED will change from BLUE to RED to GREEN
  - SELECT "Yes, my box is GREEN"
  - Or SELECT "No, it is still BLUE after 30 seconds"
- 5. SELECT "Send a link to the end-user"

An email app will open with a link to the end-user app

Account creation will be required for the end-user

6. SELECT "Quit installation" when complete

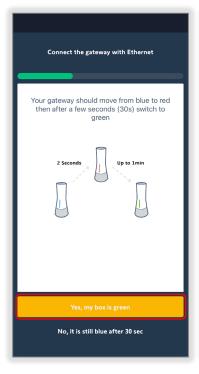

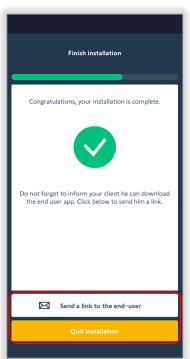

## Troubleshooting:

- Ensure the network is a 2.4 GHz Wi-Fi
- Ensure the correct SSID and Wi-Fi password are entered
- Request the network manager for a DHCP Reservation via MAC Address
- Ensure no blocked ports on a managed network

# [APPENDIX A] AVAILABLE COMMANDS & ACTIONS

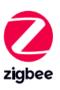

| TAHOMA ZIGBEE COMMANDS |                                                                 |  |
|------------------------|-----------------------------------------------------------------|--|
| Close/Down             | Moves blind to the fully closed position                        |  |
| Open/Up                | Moves blind to the fully open position                          |  |
| Stop                   | Stops blind when moving                                         |  |
| Му                     | Moves blind to the programmed "my" position if blind is at rest |  |

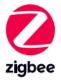

| TAHOMA SMART PLUG COMMANDS |                                                         |
|----------------------------|---------------------------------------------------------|
| ldentify                   | Turns LED GREEN to RED without turning output ON or OFF |

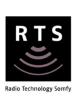

| TAHOMA RTS COMMANDS |                                                                 |  |
|---------------------|-----------------------------------------------------------------|--|
| Close               | Moves blind to the fully closed position                        |  |
| Open                | Moves blind to the fully open position                          |  |
| Stop                | Stops blind when moving                                         |  |
| Му                  | Moves blind to the programmed "my" position if blind is at rest |  |
| Tilt Up             | Tilts blind up (only available for tilt blinds)                 |  |
| Tilt Down           | Tilts blind down (only available for tilt blinds)               |  |

# [APPENDIX B] UNABLE TO READ QR CODE

If the QR cannot be scanned, follow the steps below.

## Tubular AC, DC, or drapery motor:

- 1. SELECT "QR code problem?"
- 2. ENTER the EUI 48# and Pin code from the QR label found on the motor

The EUI48 # consists of 12 digits

- 3. SELECT "Next step"

  The motor will jog when successfully connected
- 4. Refer to "<u>Set Drapery Motor Limits</u>" or "<u>Set Tubular Motor Limits</u>" section to continue programming the motor

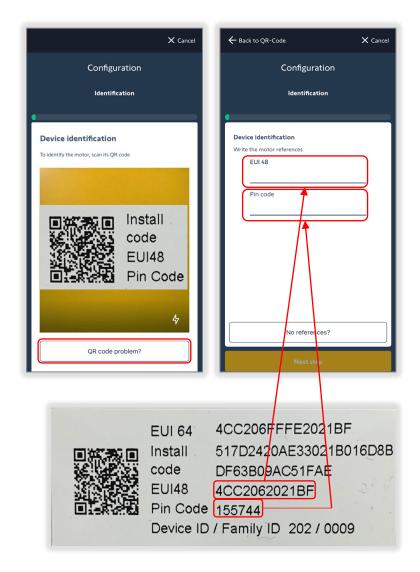

# [APPENDIX C] MISSING QR CODE

If the QR code label is missing, follow the steps below.

#### Tubular Motor:

- 1. SELECT "QR code problem?"
- 2. SELECT "No references?"

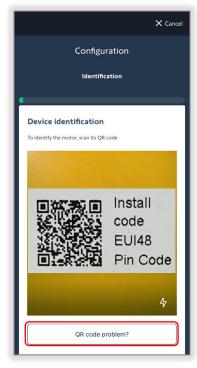

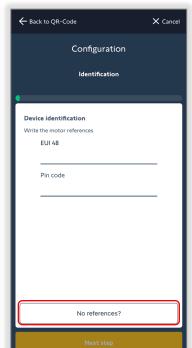

To connect to the motor, the motor must be in Bluetooth mode.

3. BRIEFLY PRESS the "PROGRAMMING BUTTON" on the motor head 5 times

For drapery motors, BRIEFLY PRESS the "S" BUTTON 5 times

4. SELECT "Ok, done!"

The app will start scanning for motors

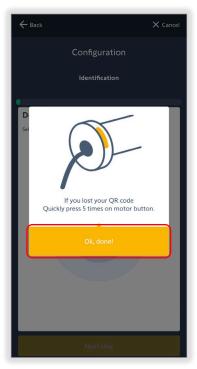

5. SELECT the motor to be configured

The selected motor will jog

If the motor to be configured is not listed, drag the screen down to refresh the list

6. SELECT "Next step"

The selected motor will jog

7. Refer to "<u>Set Drapery Motor Limits</u>" or "<u>Set Tubular Motor Limits</u>" section to continue configuring the motor

NOTE: After configuring a Tubular or Drapery motor, the app will return to the Device Identification page.

8. To connect to the same or different motor, SELECT "Back" and repeat steps 2 through 7

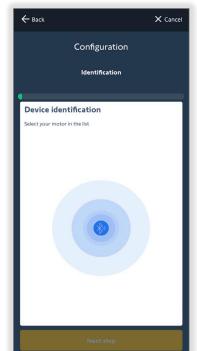

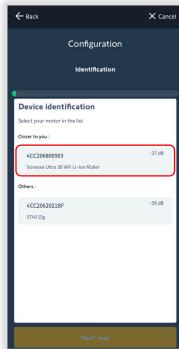

# [APPENDIX D] MOTOR FIRMWARE UPDATE

To update motors when required, follow the steps below.

When configuring an AC, DC, or a drapery motor, the app will prompt "Important update available"

1. SELECT "Ok, update my device"

This process may take a few minutes

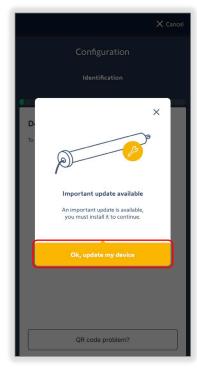

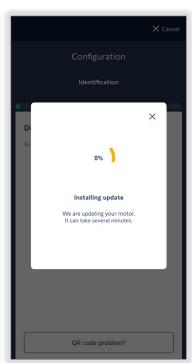

## 2. SELECT "Ok" when complete

Continue the steps to configure the AC, DC, or drapery motor.

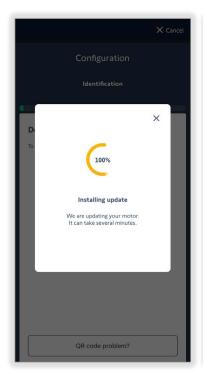

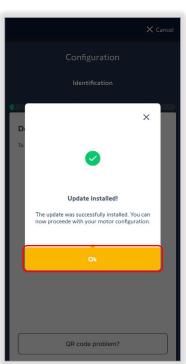

# [APPENDIX E] ZIGBEE GROUPS

To create Zigbee groups, follow the steps below.

- 1. SELECT "Zigbee Groups"
- 2. SELECT "Add group"
- 3. SELECT the Pencil icon to name the group
- 4. SELECT "Next"

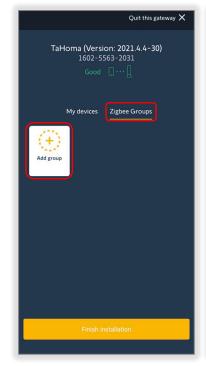

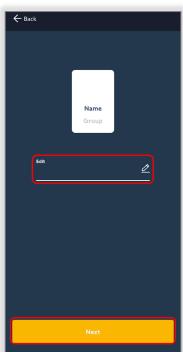

5. SELECT the devices to group together

NOTE: Only devices from the same category can be grouped.

Allowed groups:

- AC motors only
- DC motors only
- AC and DC motors only
- Drapery motors only
- Smart plugs only
- 6. SELECT "Create group"
- 7. SELECT "Finish installation" when complete

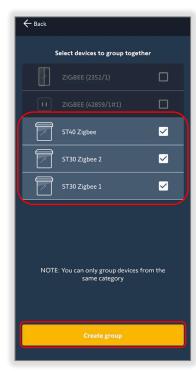

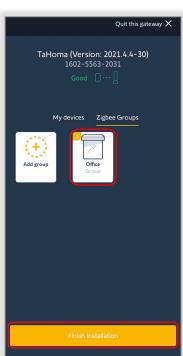

# Test Zigbee Groups:

- 1. SELECT a Zigbee group Example: Office
- 2. SELECT the command to operate the group

The number of devices in a group will be visible in the top left corner for each group

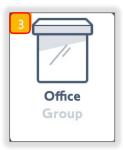

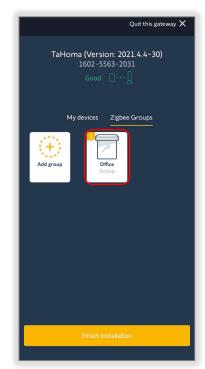

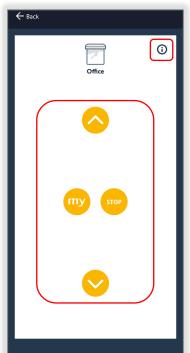

# Edit Zigbee Groups:

- 1. SELECT the "i" icon
  - Rename the group (Pencil icon)
  - Delete a device from the group (Trash bin icon)
  - Add device to this group
  - Delete Group

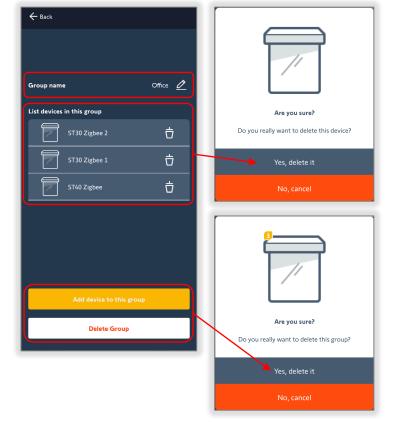

# [APPENDIX F] TEST A PRODUCT

To test a Zigbee or RTS product, follow the steps below.

- 1. SELECT a product to test Example: Sonesse 30 Zigbee
- 2. SELECT the command to operate the motor or plug

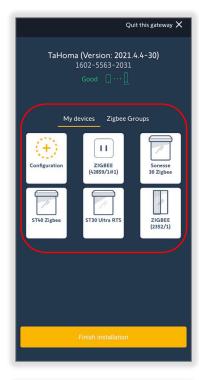

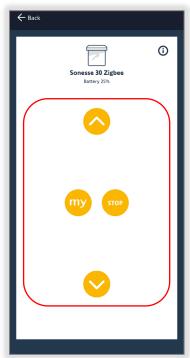

### For the following products:

• <u>Situo remotes</u> will have a "refresh" button

Requires a BRIEF PRESS of the PROGRAMMING BUTTON - This will show the paired devices on the selected channel

• Smart Plug will have an identify button

SELECT the "Identify" button to turn the LED ON and OFF - This will not turn the output ON and OFF

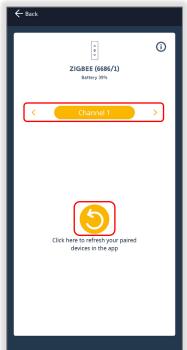

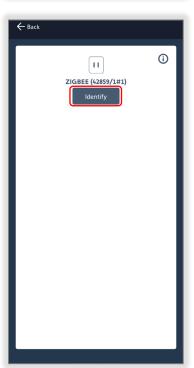

## [APPENDIX G] EDIT OR DELETE A PRODUCT

To edit or delete a Zigbee or RTS product, follow the steps below.

- 1. SELECT a product to edit Example: Sonesse 30 Zigbee
- 2. SELECT the "i" icon

#### Informations Page:

- Name SELECT the Pencil icon to change the name of the product
- Battery Level Battery percentage (only for Zigbee WireFree motors)
- Motor type Motor, Repeater, or Remote classification
- Paired devices Pair or delete Zigbee devices (only for Zigbee Situo remotes)
- Change settings scan the motor while in Bluetooth mode to adjust limits, rotation direction, etc.
- Add another device Add an RTS motor to create a group (only for RTS motors)
- Delete motor/Smartplug/remote Delete the product

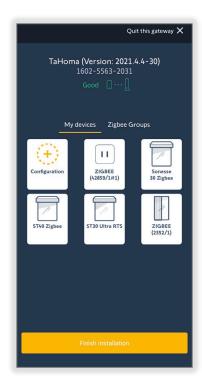

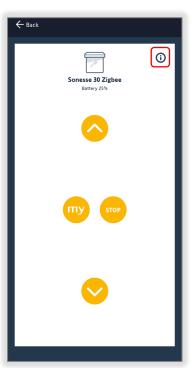

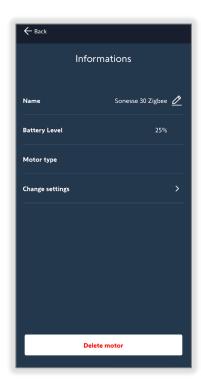

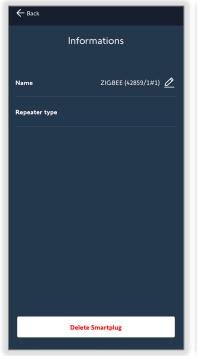

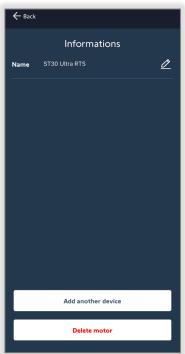

## [APPENDIX H] MOTOR CONFIGURATION ERROR

If a motor cannot be recognized after scanning the QR code, follow the steps below.

### Exit Delivery Mode:

- 1. SELECT "Step 1"
- For tubular motors: PRESS & HOLD the PROGRAMMING BUTTON on the motor head until the motor jogs once

The GREENLED will light up for 1 second

For Drapery motors: PRESS & HOLD the "S" BUTTON until the motor jogs once

3. SELECT "Ok, done and retry" and refer to <u>Add A Tubular Zigbee Motor</u> or <u>Add A</u> <u>Drapery Motor</u> sections

SELECT "Cancel" to return to scan a QR code

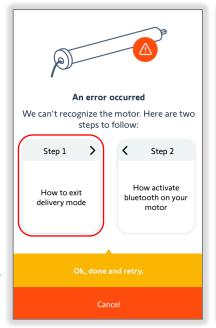

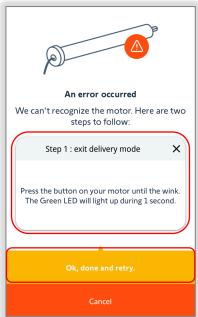

#### Activate Bluetooth Mode:

NOTE: Stay within 10 feet for Bluetooth range

- 1. SELECT "Step 2"
- 2. For tubular motors:
  BRIEFLY PRESS the PROGRAMMING
  BUTTON 5 times on the motor head

For Drapery motors: BRIEFLY PRESS the "S" BUTTON 5 times on the motor

3. SELECT "Ok, done and retry" and refer to <u>Add A Tubular Zigbee Motor</u> or <u>Add A</u> <u>Drapery Motor</u> sections

SELECT "Cancel" to return to scan a QR code

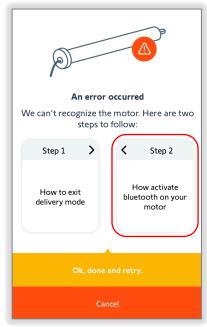

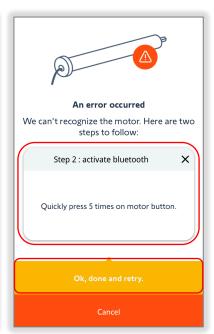

#### **ABOUT SOMFY**

SOMFY® has been improving everyday life for more than 270 million people by designing and manufacturing intelligent motorization solutions for interior window coverings and exterior solar protections. Somfy innovates to automate and connect shades, blinds, draperies, awnings, rolling shutters, exterior screens & pergolas for commercial and residential buildings in 58 countries across the globe. With 170+ million motors produced over the last half century, Somfy is committed to creating reliable and sustainable solutions that promote the best way of living and well-being for all.

#### FOR QUESTIONS OR ASSISTANCE PLEASE CONTACT TECHNICAL SUPPORT:

(800) 22-SOMFY (76639)

technicalsupport\_us@somfy.com

# SOMFY SYSTEMS INC SOMFY NORTH AMERICAN HEADQUARTERS

121 Herrod Blvd.
Dayton, NJ 08810
P: (609) 395-1300
F: (609) 395-1776

#### **FLORIDA**

1200 SW 35th Ave. Boynton Beach, FL 33426 F: (561) 995-7502

#### **CALIFORNIA**

15301 Barranca Parkway Irvine, CA 92618-2201 F: (949) 727-3775

### SOMFY ULC

**SOMFY Canada Division** 

6411 Edwards Blvd Mississauga, ON L5T 2P7 P: (905) 564-6446 F: (905) 238-1491

www.somfypro.com

A BRAND OF **SOMFY** GROUP

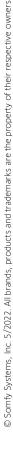